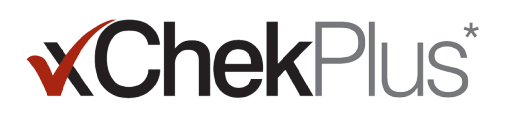

## **Przeczytaj przed rozpoczęciem instalacji**

Podczas instalacji istnieje możliwość zaktualizowania twojej bieżącej bazy danych do formatu xChekPlus\*.

- Baza danych xChek\* do zaktualizowania musi być w formacie xChek\* w wersji 3.3. Jeśli baza danych jest w wersji wcześniejszej niż 3.3 skontaktuj się z działem pomocy technicznej lub przedstawicielem handlowym, aby uzyskać instrukcję co do dalszego postępowania.
- Wykonaj kopię bezpieczeństwa bazy danych przed jej zaktualizowaniem do formatu xChekPlus.
- Jeżeli baza danych jest duża jej uaktualnianie może potrwać nawet kilka godzin. W takiej sytuacji firma IDEXX zaleca, aby najpierw wyeksportować najbardziej aktualne dane do nowej, mniejszej bazy danych i w pierwszej kolejności zaktualizować ją. Resztę danych można przekonwertować w bardziej dogodnym czasie – sposób postępowania znajdziesz w punkcie "Aby zaktualizować bazę danych po zakończeniu instalacji" na stronie 4 niniejszej instrukcji.
- Kody niektórych testów zostały zmienione. Aby skonwertować te testy oraz dane z nimi powiązane należy podczas konwersji bazy danych ręcznie wybrać nowy kod testu (patrz punkt 11 sekcji "Aby zainstalować xChekPlus\* z Internetu "). Zapoznaj się z wykazem starych i nowych kodów testów umieszczonym w Przewodniku Mapowania Kodów Testów znajdującym się w końcowej części tej instrukcji.

**Ważne:** Program xChekPlus nie obsługuje wszystkich testów zdefiniowanych przez użytkownika, które mogą znajdować się w bazie danych. Jeśli masz jakiekolwiek pytania, prosimy o kontakt z Serwisem Technicznym lub dystrybutorem firmy IDEXX.

#### **Instalowanie oprogramowania:**

#### **Aby zainstalować oprogramowanie xChekPlus\* z dysku CD:**

- 1. Zamknij wszystkie programy otwarte w komputerze.
- 2. Włóż dysk instalacyjny CD programu ChekPlus do napędu CD komputera.
- 3. Na pulpicie programu Windows\* komputera kliknij dwukrotnie ikonę **Mój komputer** (lub **Komputer**, zależnie od posiadanej wersji systemu Windows).
- 4. Dwukrotnie kliknij oznaczenie napędu CD. Zostanie wyświetlona zawartość dysku instalacyjnego CD.
- 5. Dwukrotnie kliknij **setup.exe** , aby uruchomić instalatora programu.
- 6. Przejdź do **kroku 3** w następnym rozdziale.

#### **Aby zainstalować xChekPlus\* z Internetu**

- 1. Postępując zgodnie z instrukcjami podanymi na stronie **idexx.com/xchekdownload**, pobierz plik **xChekInstaller.exe** na swój komputer.
- 2. Zamknij wszystkie programy otwarte w komputerze, a następnie kliknij dwukrotnie xChekInstaller.exe , aby uruchomić Instalatora programu.
- 3. Aby zainstalować oprogramowanie, postępuj zgodnie z instrukcjami kreatora instalacji.
	- a. Na pytanie o miejsce i folder, w którym ma zostać zainstalowany program xChekPlus, IDEXX zaleca wybór domyślny: C:\xChekPlus.
	- b. Gdy pojawi się monit, aby wybrać, kto może mieć dostęp do programu, wybierając "Każdy" pozwolisz na dostęp do programu każdemu , kto zaloguje się do pracy na tym komputerze. Wybranie opcji "Tylko ja" pozwoli na dostęp jedynie tobie.
- 4. Gdy instalacja zostanie zakończona kliknij dwukrotnie ikonę xChekPlus znajdującą się na pulpicie komputera lub wybierz: **Start> Programy> xChekPlus> xChekPlus** z paska zadań. Otworzy się okno dialogowe wprowadzenia hasła.

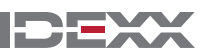

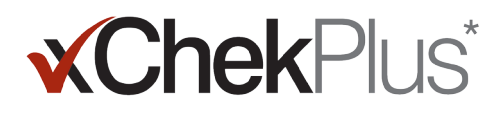

5. Jeśli chcesz ustawić hasło administratora, wprowadź teraz hasło, potwierdź je, a następnie wybierz **OK**.

Jeśli uruchomisz funkcję hasła administratora, musisz podawać hasło przy każdej próbie wykonywania funkcji administracyjnych takich jak usuwanie języka lub raportu.

Wielkość liter hasła ma znaczenie, hasło musi składać się z 4-12 znaków i może składać się z liter i cyfr.

**Uwaga:** Jeśli nie chcesz włączać hasła, kliknij przycisk **Anuluj**. Możliwe jest włączenie tej funkcji w terminie późniejszym wybierając **Opcje> Zarządzanie Ochroną Systemu**.

6. W oknie dialogowym ustawień języka wybierz język, kliknij **Ustaw Jako Domyślne**, a następnie kliknij klawisz **Zamknij**.

 **Uwaga:** Podczas instalacji językiem domyślnym jest język angielski . Po zainstalowaniu programu, możesz dodać inne języki i zmienić język domyślny - patrz rozdział "Dodawanie nowego języka" na stronie 4.

 Otwiera się okno dialogowe: Aktualizuj bazę danych. Jeśli chcesz, możesz teraz zaktualizować posiadaną bazę danych do formatu xChekPlus.

- 7. Podejmując decyzję o zaktualizowaniu swojej bazy danych, weź pod uwagę, że:
	- a. Aktualizacja bardzo dużej bazy danych może potrwać nawet kilka godzin. W razie potrzeby możesz teraz zamknąć okno dialogowe "Upgrade Database" (Aktualizuj bazę danych) i zapoznać się z punktem " Aby zaktualizować bazę danych po zakończeniu instalacji: " na stronie 4.
	- b. Aktualizacja jest możliwa jedynie dla bazy danych xChek w wersji 3.3. Jeśli posiadana przez Ciebie baza danych jest w wersji wcześniejszej, zamknij okno dialogowe "Upgrade Database" (Aktualizuj bazę danych) i skontaktuj się z Serwisem Technicznym.
	- c. Jeśli posiadana przez ciebie baza danych jest w wersji 3.3 i zdecydowałeś się dokonać jej aktualizacji teraz, kontynuuj procedurę.
- 8. Jeśli chcesz przenieść do programu xChekPlus szablony płytek opisane w wersji 3.3 programu xChek upewnij się , że układ konfiguracji szablonu dla każdego testu jest taki sam (poziomy lub pionowy) w obydwu bazach danych:
	- a. Otwórz xChek 3.3, wybierz **Baza danych> Testy** i wybierz odpowiedni test.
	- b. W oknie opisu testu kliknij klawisz **Podstawowe**. W okienku "Szablon" wybierz odpowiedni układ szablonu płytki.
	- c. W programie xChekPlus zamknij okno dialogowe "Upgrade Database" (Aktualizuj bazę danych), wybierz kolejno opcje: **Database (Baza danych) > Assays (Testy)**, a następnie wybierz ten sam test i sprawdź jego układ konfiguracji.
	- d. Jeśli układ konfiguracji testu w xChekPlus jest inny niż w xChek 3.3, zmień układ konfiguracji w xChekPlus w celu dopasowania i zamknij okno dialogowe testu.
	- e. Powtórz czynność dla wszystkich testów wersji 3.3 , które chcesz przenieść do xChekPlus.
	- f. Wybierz: **Baza danych>Aktualizuj bazę danych**, aby ponownie otworzyć okno dialogowe "Aktualizuj bazę danych", a następnie postępuj zgodnie z instrukcjami **od punktu 10**, aby zaktualizować bazę danych.
- 9. Jeśli **nie chcesz** przenosić do programu xChekPlus szablonów płytek opisanych w wersji 3.3 programu xChek, musisz najpierw skasować szablony płytek:
	- a. Otwórz xChek 3.3 i wybierz **File>Template**. **W Template Manager** wybierz test, dla którego opisy płytek chcesz skasować.
	- b. Wciskając klawisz CTRL, oznacz klikając myszką opisy płytek, które chcesz skasować, a następnie kliknij klawisz **Delete (Usuń)**.
	- c. Postępuj zgodnie z instrukcjami od **punktu 10**, aby zaktualizować bazę danych.
- 10. Kliknij **Przeglądaj**, znajdź i zaznacz bazę danych , którą chcesz zaktualizować, a następnie kliknij **Otwórz**.

W oknie "Stan aktualizacji" czerwone koła z białym krzyżykiem oznaczają testy, których mapowanie należy przeprowadzić ręcznie (patrz następny punkt) lub które nie są już produkowane. Zielone znaki oznaczają testy, które zostaną automatycznie powiązane z opisami testów w bazie danych xChekPlus.

# **xChekPlus**

11. Wybierz oznaczony czerwonym znakiem z białym krzyżykiem test, który chcesz zaktualizować, a następnie w kolumnie " Map to " (Powiąż z) wybierz z wykazu test w bazie danych xChekPlus, z którym chcesz go powiązać. Zapoznaj się z wykazem starych i nowych kodów testów umieszczonym w Przewodniku Mapowania Kodów Testów znajdującym się na stronie 5 tego dokumentu.

**Uwaga:** Jeśli brak jest testów możliwych do powiązania, test oraz dane nie zostaną przeniesione do bazy danych xChekPlus, lecz pozostaną w bazie danych xChek 3.3. Program xChekPlus nie obsługuje wszystkich testów zdefiniowanych przez użytkownika, które mogą znajdować się w bazie danych. Jeśli masz jakiekolwiek pytania, prosimy o kontakt z Serwisem Technicznym.

- 12. Gdy wszystkie testy zostaną już powiązane , kliknij klawisz **Przetwórz**. W oknie stanu aktualizacji zostanie zadane pytanie czy chcesz zaimportować dane do bieżącej bazy danych.
- 13. Wybierz **Tak**. Aktualizacja zostanie rozpoczęta, a w oknie Statusu aktualizacji wskaźnik będzie pokazywać jej postęp.

#### **Lub**

Kliknij **Nie**, aby wybrać inną bazę danych lub przeprowadzić import do nowej, pustej bazy danych. Jeśli chcesz przeprowadzić import do nowej, pustej bazy danych, w oknie **Nazwa pliku** wpisz nazwę nowej bazy danych, a następnie kliknij **Zapisz**. Rozpocznie się aktualizacja , a po jej zakończeniu pojawi się komunikat.

- 14. Gdy wszystkie aktualizacje zostaną zakończone upewnij się, że wszystkie dane zostały skonwertowane. Sprawdź na przykład: • Dane referencyjne (lekarze weterynarii, właściciele etc.)
	- Krzywe wzorcowe
	- System kodowania

**Ważne:** Jeśli dane materiałów badanych nie zostaną przeniesione do bazy danych xChekPlus, zostanie wyświetlona informacja o błędzie. Zostanie utworzony plik z zapisem operacji przetwarzania , wymieniający materiały badane, które nie zostały skonwertowane.

Jeśli jakiekolwiek dane zostały utracone, skontaktuj się z Serwisem Technicznym w celu uzyskania pomocy.

### **Aby skonfigurować twój czytnik i dostosować raporty programu:**

- 1. Wybierz: **Plik > Ustawienia Czytnika** z paska menu programu, aby otworzyć okno dialogowe "Zarządzanie czytnikami".
- 2. Wybierz z listy posiadany model czytnika.
- 3. Jeśli posiadasz czytnik z portem seryjnym, jeśli jest to konieczne zmień ustawienia komunikacyjne na właściwe i upewnij się, że ustawiony port COM jest portem, do którego został podłączony czytnik (jeśli nie – wybierz prawidłowy).

**Uwaga:** Nowe czytniki z portem USB mogą nie prezentować szczegółów ustawień komunikacyjnych.

- 4. Kliknij klawisz **Domyślne**, aby wybrany czytnik i ustawienia ustawić jako domyślne.
- 5. Kliknij **Zapisz**, a następnie **Zamknij**.
- 6. Z paska menu programu xChekPlus wybierz **Opcje> Konfiguracja Raportu**. Otworzy się okno dialogowe "Zarządzanie ustawieniami raportu".
- 7. W zakładce nagłówka wprowadź odpowiednie informacje w trzech polach tekstowych nagłówka, jeśli chcesz, możesz również wprowadzić logo. Wprowadzone informacje i logo będą wyświetlane w górnej części raportów.

 Naciśnij klawisz F1, aby uzyskać więcej informacji na temat umieszczania logo w nagłówku lub skorzystaj z systemu pomocy online programu xChekPlus.

8. Kliknij **Zapisz**, a następnie **Zamknij**.

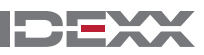

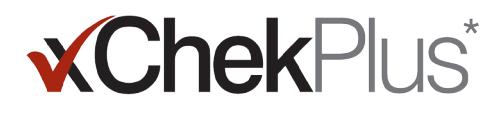

### **Aby zaktualizować bazę danych po zakończeniu instalacji:**

- 1. Wszystkie bazy danych, które chcesz zaktualizować skopiuj do pojedynczego folderu w sposób opisany poniżej:
	- a. Na twardym dysku komputera utwórz folder i nazwij go np.: "Bazy danych do zaktualizowania".
	- b. Prawym klawiszem myszki kliknij na bazę danych , którą chcesz zaktualizować i wybierz opcję **Kopiuj**.
	- c. Prawym klawiszem myszki kliknij na folder "Bazy danych do zaktualizowania" i wybierz opcję **Wklej**.
	- d. Powtórz powyższe czynności dla każdej bazy danych, którą chcesz zaktualizować.
- 2. Zaloguj się do programu xChekPlus.
- 3. Wybierz: **Baza danych>Aktualizuj bazę danych xChek**.
- 4. Wykonując czynności opisane w punktach 10–14 sekcji "Aby zainstalować xChekPlus\* z Internetu " przeprowadź aktualizację baz danych.

#### **Dodawanie nowego języka**

Językiem domyślnym oprogramowania ChekPlus\* jest język angielski. Jednakże korzystając z okna dialogowego "Zarządzaj Językami" możesz dodać nowe języki i zmienić domyślne ustawienie języka programu.

Po udostępnieniu obsługi nowego języka firma IDEXX dostarczy plik .zip zawierający dwa pliki dla danego języka. Aby dodać nowy język do oprogramowania xChekPlus, wykonaj poniższe czynności.

#### **Aby dodać nowy język:**

- 1. Na pulpicie komputera utwórz folder o nazwie **xChekPlus language home**.
- 2. W przeglądarce internetowej przejdź do strony pobierania oprogramowania xChekPlus (idexx.com/xchekplusdownload).
- 3. Z listy plików wtyczek językowych wybierz odpowiedni język.
- 4. Po wyświetleniu monitu wybierz opcję Zapisz jako i zapisz plik na pulpicie.
- 5. Otwórz pobrany plik .zip, a następnie skopiuj obydwa wypakowane z niego pliki do utworzonego wcześniej folderu **xChekPlus - language home**.
- 6. W programie xChekPlus z paska menu wybierz kolejno polecenia **Options (Opcje) > Manage Languages (Zarządzanie językami)**. Zostanie otwarte okno Manage UI Languages (Zarządzaj językami) interfejsu użytkownika.
- 7. Kliknij klawisz **Add (Dodaj)** i o ile program tego zażąda -wprowadź hasło administratora. Hasło trzeba podać tylko w przypadku gdy włączona jest opcja zabezpieczeń (Zarządzanie ochroną systemu). Zostanie otwarte okno Browse for Folder (Przeglądanie w poszukiwaniu folderu).
- 8. Przejdź do folderu **xChekPlus language home**, a następnie kliknij klawisz **OK**. Wybrany język zostanie zainstalowany.
- 9. Po wyświetleniu komunikatu "Import Success" (Importowanie zakończone powodzeniem) kliknij klawisz OK. Język zostanie wyświetlony na liście **Language Name (Nazwa języka)**.
- 10. Wybierz język z listy **Language Name (Nazwa języka)**.
- 11. Aby ustawić wybrany język jako domyślny, w sekcji "Szczegółowe informacje o Języku" kliknij klawisz Ustaw domyślne. Język opisów paska tytułu i klawiszy okna dialogowego od razu zostaje zmieniony na wybrany.

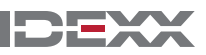

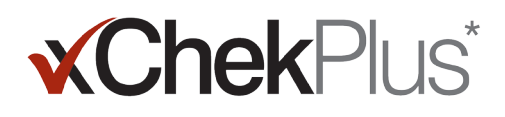

12. Aby zamknąć okno dialogowe Manage UI Languages (Zarządzaj Językami), kliknij klawisz **Close (Zamknij)**.

## **Przewodnik Mapowania Kodów Testów**

W poniższej tabeli , w kolumnie "Konieczne Działania" wskazane zostały te testy, które muszą zostać przypisane do nowych kodów programu xChekPlus. Przypisanie nowych kodów musisz wykonać jedynie dla tych testów, których używasz w swoim laboratorium. Podczas uaktualniania bazy danych programu xChek do wersji xChekPlus w oknie mapowania wyświetlane będą jedynie testy obecne w uaktualnianej bazie danych.

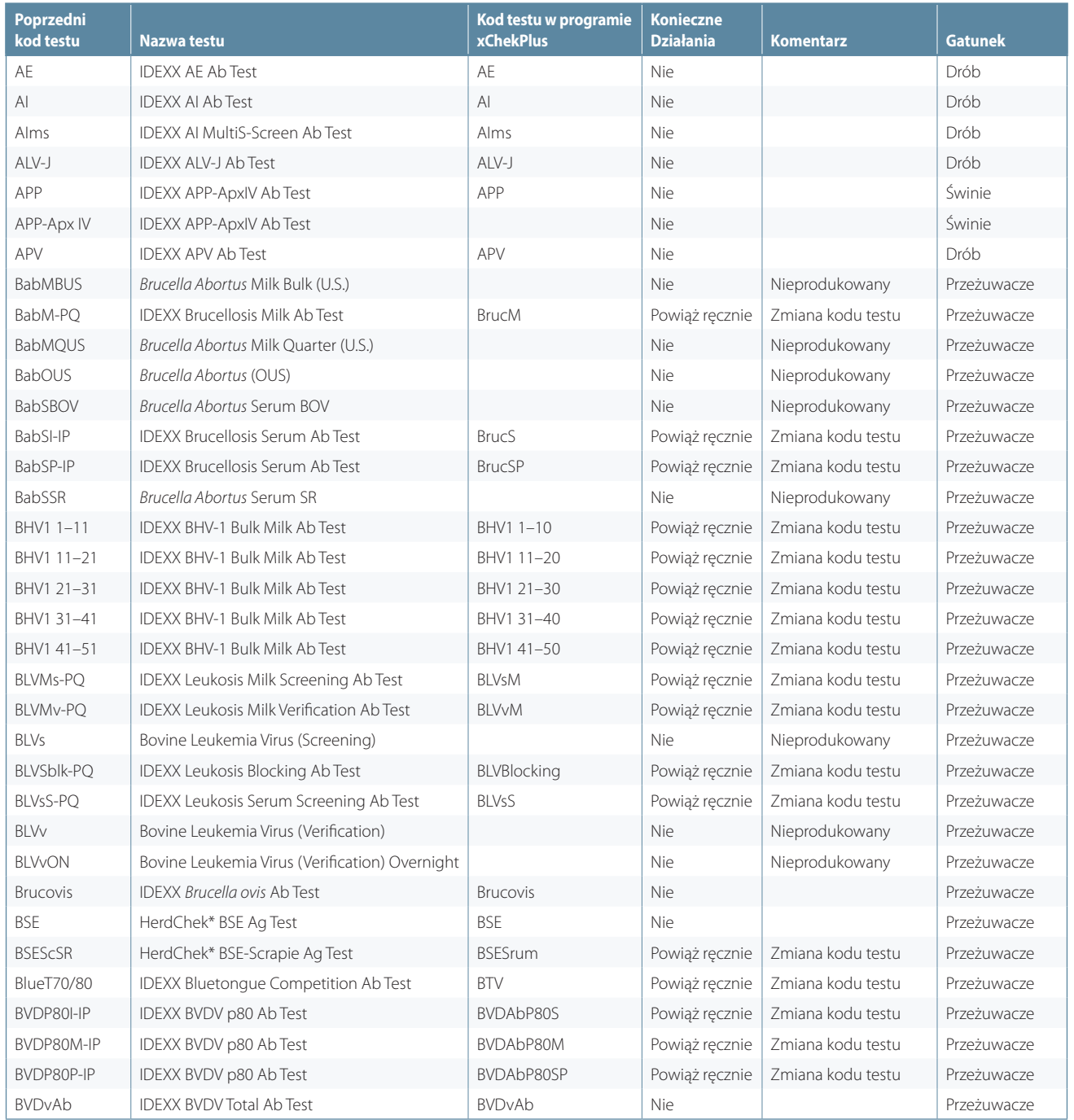

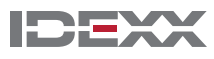

## **xChekPlus**\*

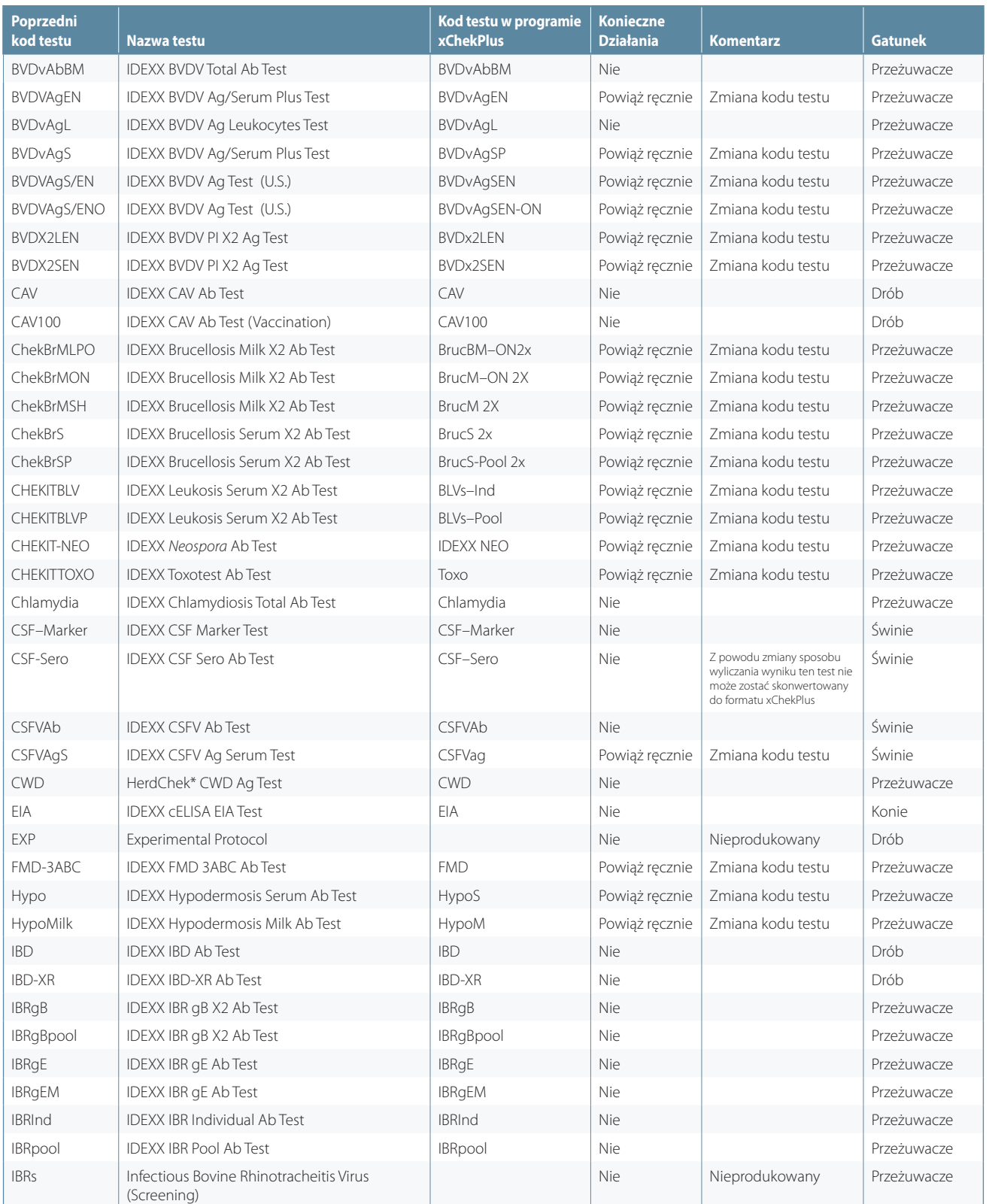

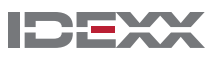

#### Instrukcja instalacji Strona 7

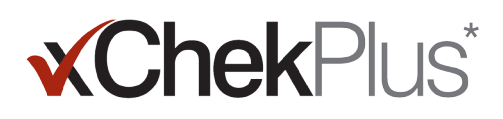

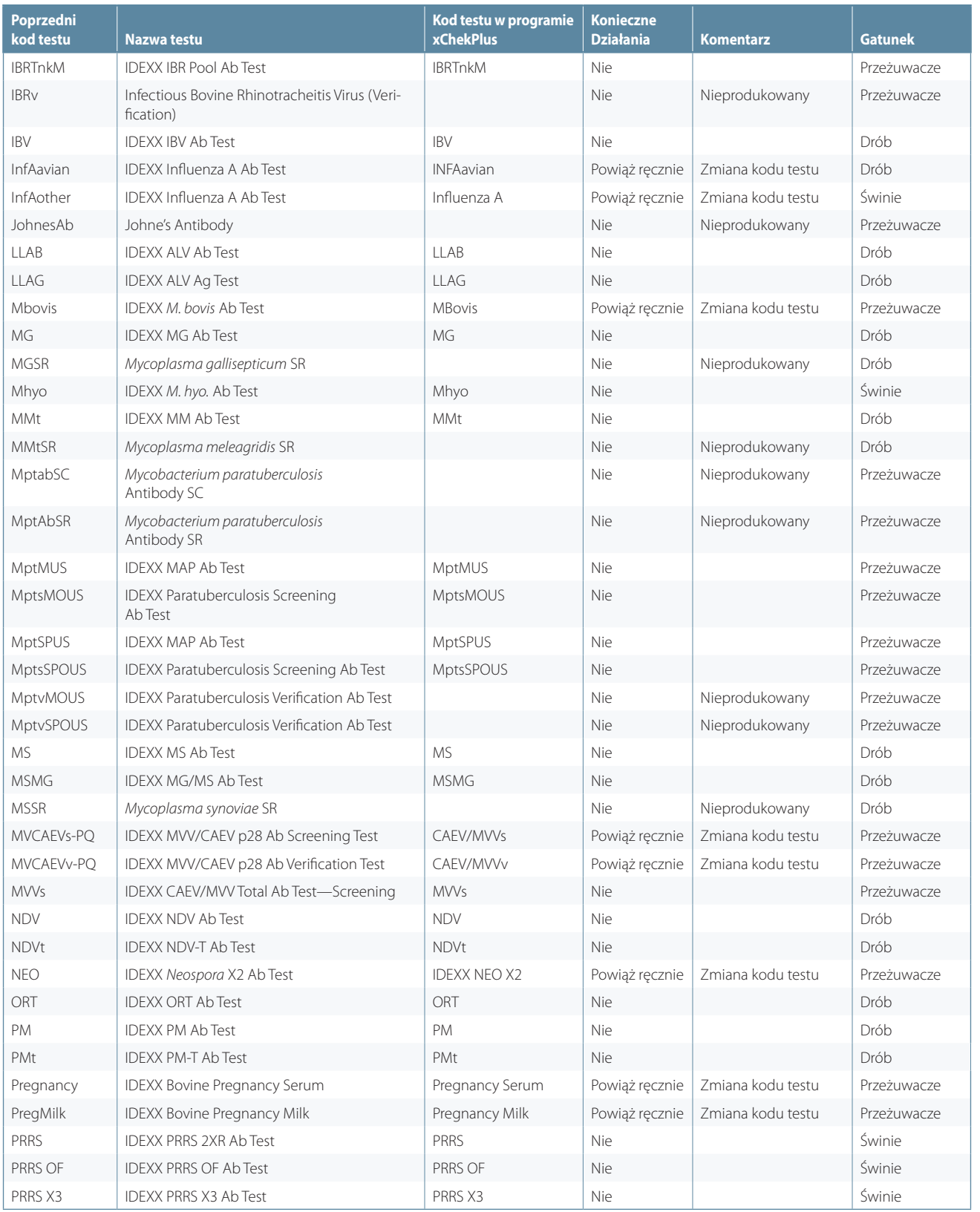

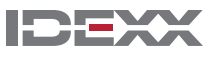

## **xChekPlus**\*

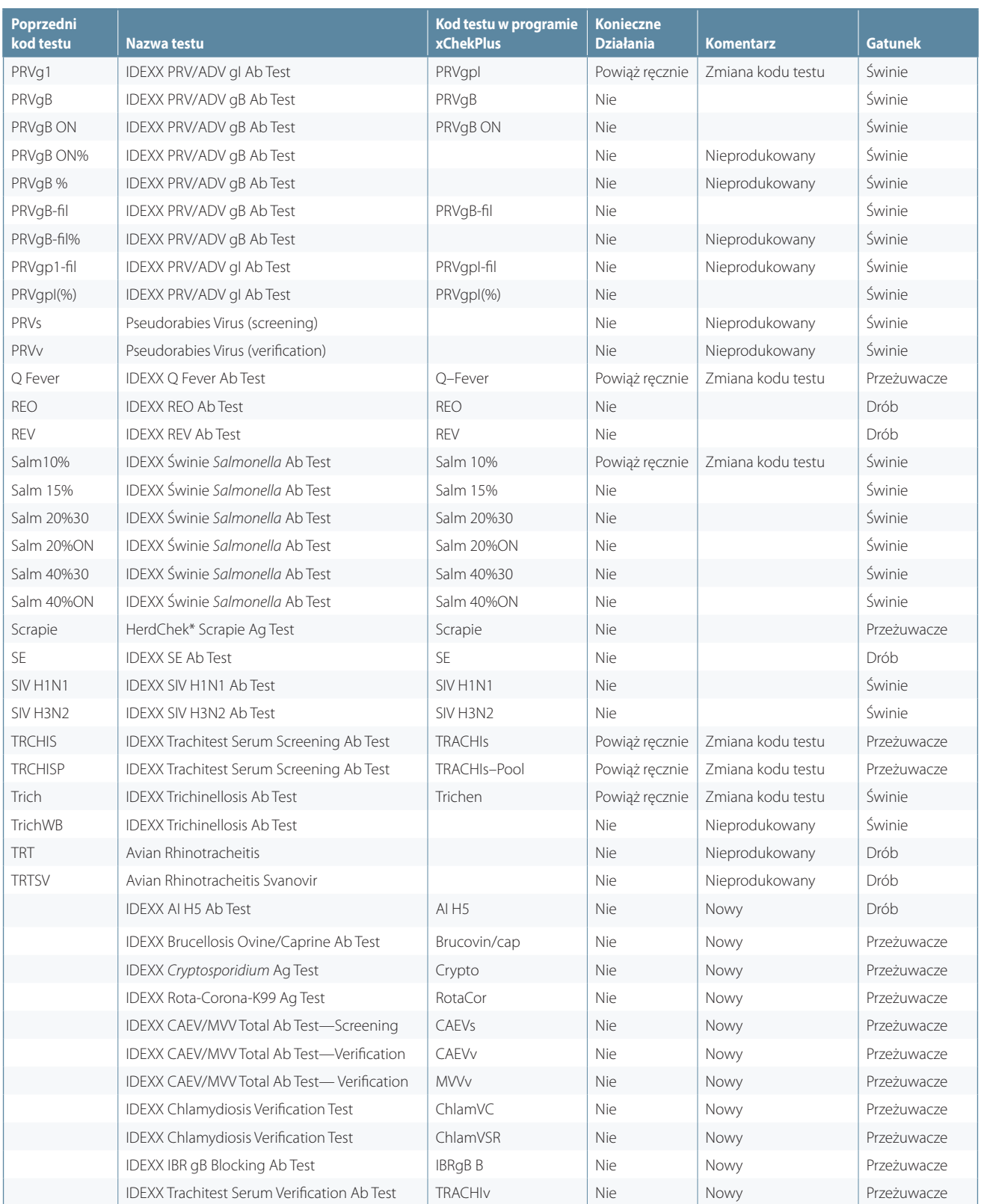

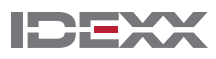

#### Instrukcja instalacji Strona 9

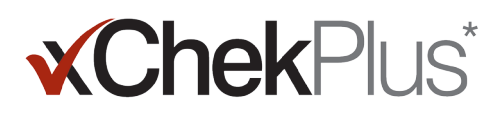

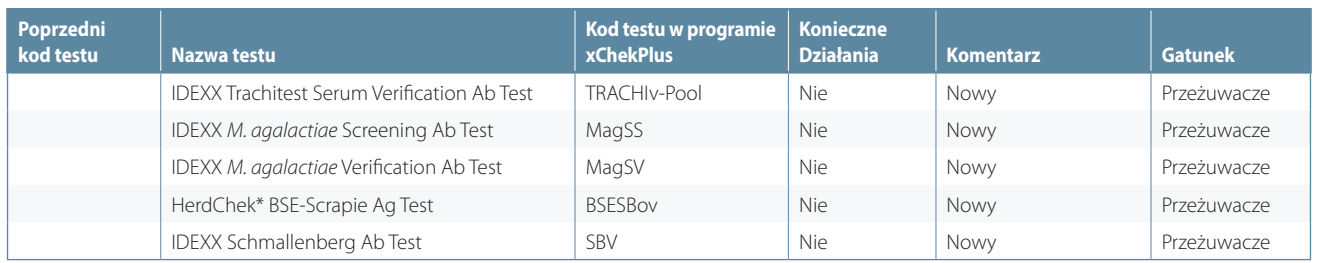

© 2014 IDEXX Laboratories, Inc. Wszelkie prawa zastrzeżone • 06-0000104-01

\*XChekPlus, xChek i HerdChek są znakami towarowymi lub zastrzeżonymi znakami towarowymi IDEXX Laboratories, Inc lub jego podmiotów zależnych w Stanach Zjednoczonych i / lub w innych krajach. Windows jest znakiem handlowym lub znakiem handlowym firmy Microsoft Corporation w Stanach Zjednoczonych i / lub innych krajach.

IDEXX i Test With Confidence są znakami towarowymi lub zastrzeżonymi znakami towarowymi IDEXX Laboratories, Inc lub jego podmiotów zależnych w Stanach Zjednoczonych i / lub innych krajach. Polityka prywatności IDEXX jest dostępna na idexx.com.

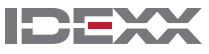